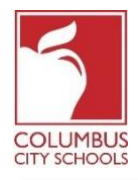

بدأت مدارس مدينة كولمبوس العام الدراسي 2021/2020 بالتعلم عن بُعد سيقوم الطالب االن بتسجيل الحضور يومياً في في حساب حضورهم في الفصل .

**فقط للتذكير! يمكن أن تكون بوابة الوالدين و الطالب )***Portals Student and Parent* **( )***App* **)بامكانك تطبقه على هاتفك الن**  Infinite Campus قامت بتحديث هذا الapp و تطبيقه بشكل سهل و سلس للاستخدام .و هو مصمم ليكون مُستجيباً للاستخدام على  **أجهزة الكمبيوتر أو جهاز التلفون. سجل الدخول الى محل** *APPLE***أو** *App PLAY GOOGLE* **وقم يتنزيل** *Student Campus"* **اليوم .** 

> فيما يلي الخطوات التي يُمكن للطالب اتخاذها الكمال عملية الحضور اليومية . يتوفر تسجيل الحضور من الساعة 7:30 صباحاً – 11:00 مساءا َ بالتوقيت الشرقي القياسي .

**مالحظة: تختلف الخطوات لطالب المرحلة االبتائية مقابل المرحلة االعدادية و الثانوية** 

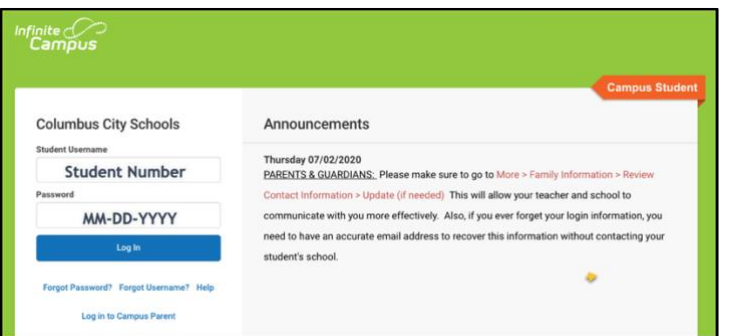

**الخطوة:1قم بتسجيل الدخول الى بوابة الطالب**  Infinite Campus Student Portal قم بتسجيل الدخول الى بوابة الطالب من صفحة الطالب في موقع مدارس مدينة كولمبوس : us.ccsoh.www ثم قم بتسجيل الدخول الى البوابة باستخدام رقم هوية الطالب و تاريخ الميالد بتنسيق الشهر -اليوم- السنة

## **الخطوة :2 حدد مربع الحضور**

عند فتح البوابة ,ستعرض تلقائياً صفحة "اليوم" في منتصف الشاشة ,يوجد قسم يسمى " تسجيل الحضور"

**لطالب المرحلة االبتدائية** ,انقر فوق مربع الحضور للمرحلة االبتدائية , الحظ أنه ال يمكنك تسجيل الحضور اال في التاريخ الفعلي للحضور .

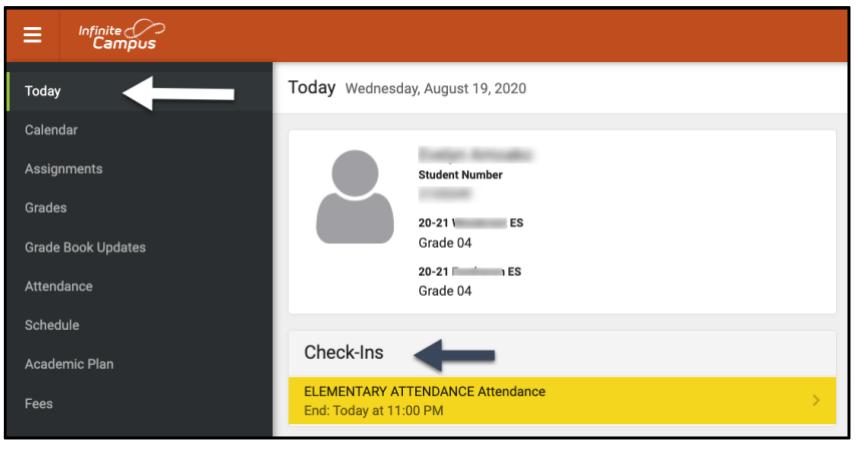

**Columbus City Schools | Department of Accountability & Other Support Services | Office of Information Management**

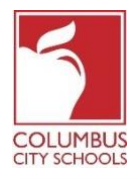

**بالنسبة لطالب المدارس االعدادية و الثانوية** ستحتاج الى تسجيل الحضور لكل دورة تعليمية مخصصة لك تتطلب الحضور

فكر في االمر على أنه تبديل الدروس خالل يومك الدراسي ! ضمن تسجيل الحضور ,حدد الدورة التي تقوم بالتسجيل فيها .

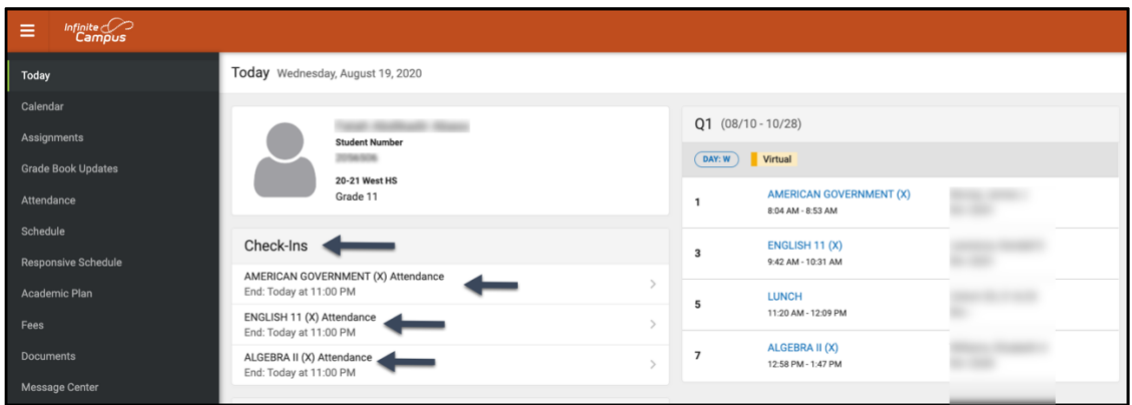

**الخطوة :3 هل أنت هنا ؟** 

سيسألك الجهاز عما اذا كنت تُشارك اليوم ,انقر فوق الزر"نعم" أنا هنا .

بالنسبة **لطالب المدارس االبتدائية ,**ستحتاج فقط القيام بذلك مرة واحدة لتسجيل الحضور ,ستظهر رسالة المعة في الزاوية اليمنى العليا تقول "تم حفظ سجل الحضور" اضغط على زر "رجوع" للعودة الى عالمة التبويب اليوم .تشير الشاشة الرئيسية االن ليس هناك أي تسجيل للحضور متاح .

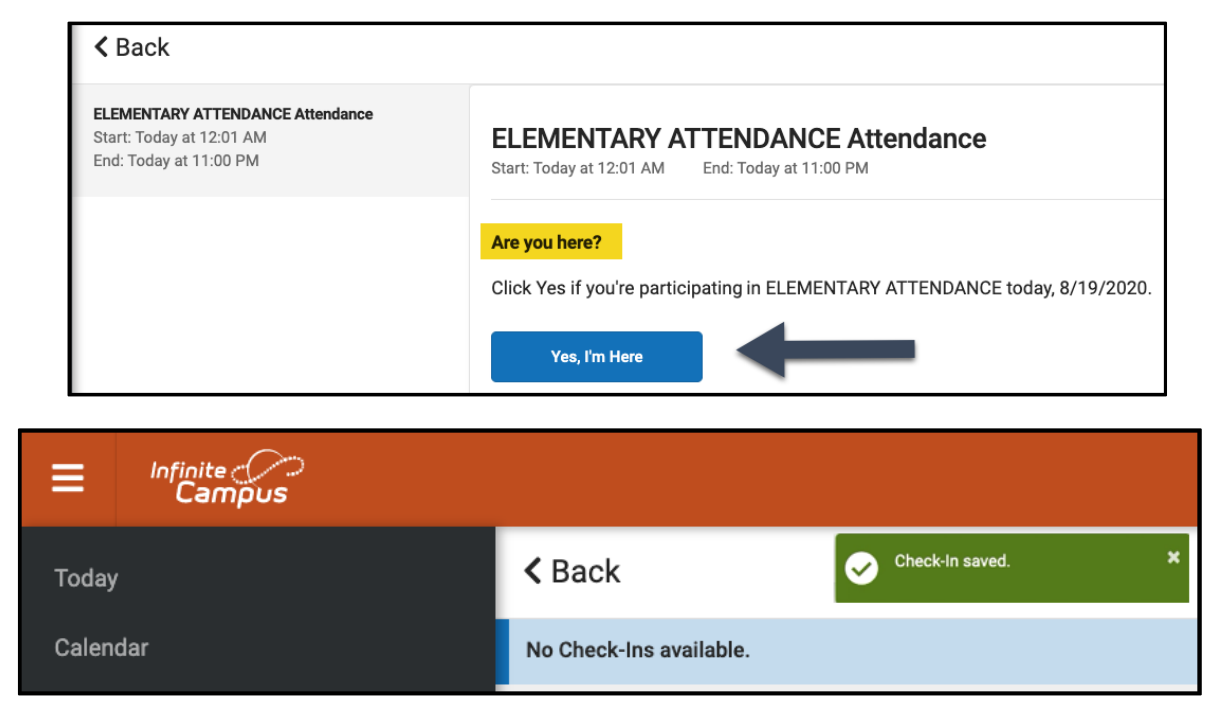

**Columbus City Schools | Department of Accountability & Other Support Services | Office of Information Management**

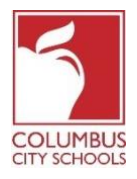

بالنسبة **لطالب المدارس االعدادية و الثانوية** سوف تحتاج الى تسجيل الحضور في كل دورة تعليمية ,بعد تسجيل الدخول الى الدورة االولى **,**ستتلقى رسالة "تم حفظ تسجيل الدخول" ستختفي هذه الدورة بعد ذلك من القائمة .

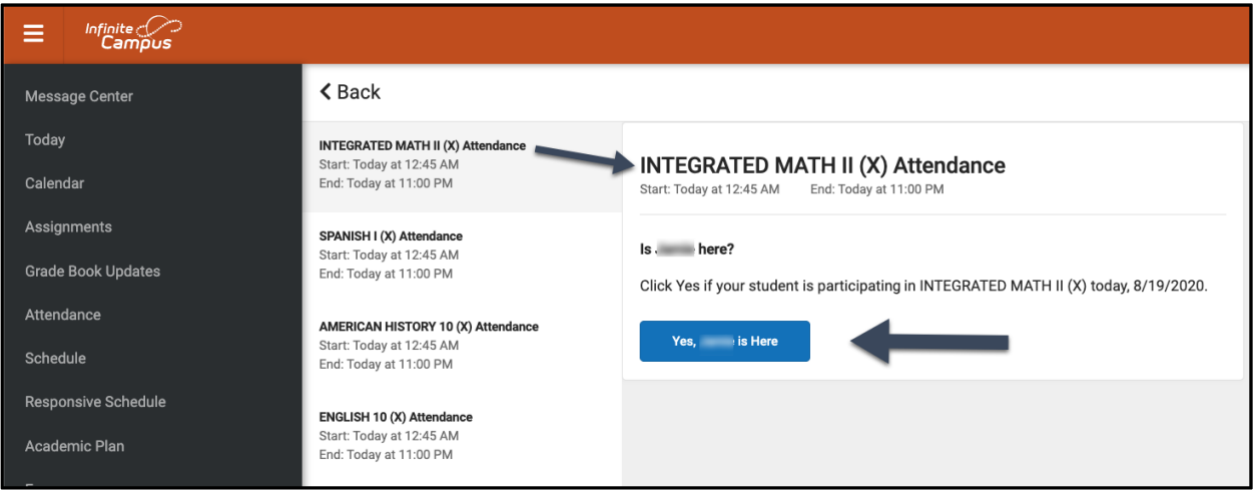

يمكنك بعد ذلك التسجيل في دورة أخرى ,أو يمكنك الضغط على زر"رجوع" و العودة الى صفحة "اليوم" ,ستالحظ أن الدورة اختفت من القائمة ضمن "تسجيل الحضور" . استمر في هذه العملية حتى تقوم بتسجيل الدخول في جميع الدورات التعليمية الخصة بك .

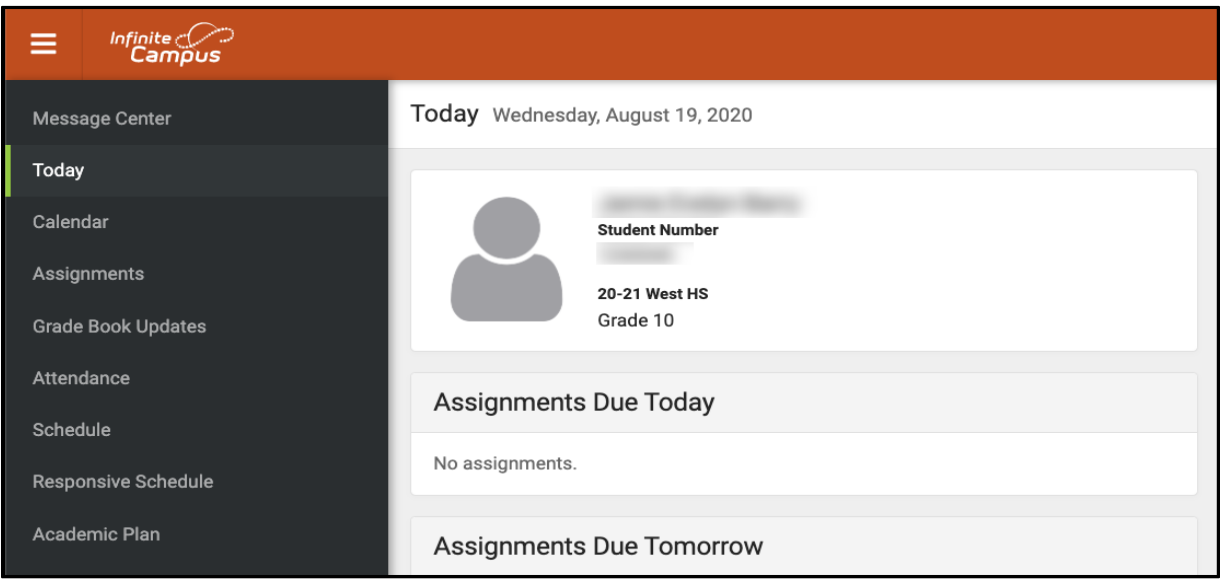